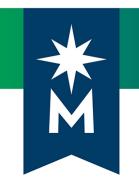

# Instructors: D2L Brightspace May 2020 update

## Version 20.20.05 Release Notes

Last updated: May 21, 2020

Note: This document provides the release notes from D2L's May 2020 (version 20.20.05) monthly continuous delivery release. Some features or products were excluded from D2L's original document as they were not applicable to Minnesota State users.

Minor changes were made to the original content for word-choice and formatting consistency.

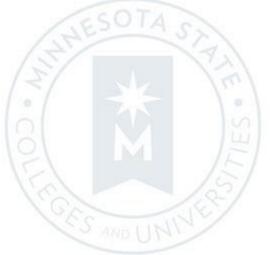

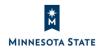

## CONTENTS

| CONTENTS                                                                                                    |
|----------------------------------------------------------------------------------------------------|
| BRIGHTSPACE MAY 2020 (20.20.05) UPDATE FOR MINNESOTA STATE                                                  |
| Additional Resources                                                                                        |
| NEW AND UPDATED FEATURES4                                                                                   |
| BRIGHTSPACE PULSE                                                                                           |
| Brightspace Pulse – Multi-account login support   New 20.20.05                                              |
| Brightspace Pulse – Pin and unpin courses for Android iOS   Updated 20.20.05                                |
| CALENDAR                                                                                                    |
| Calendar – Bulk delete items   New 20.20.05                                                                 |
| EMAIL / QUIZZES ( <mark>Fixed Issue</mark> )                                                                |
| Email – Email provides message if a quiz is in-progress and email is disabled   Updated 20.20.05            |
| EXPORT COURSE COMPONENTS                                                                                    |
| Export Course Components – Org unit codes included in exported course file names   New 20.20.0521           |
| RUBRICS / ASSIGNMENTS (Reported Issue)                                                                      |
| Rubrics and Assignments – Hidden rubric criterion feedback can be made visible to students   New 20.20.0522 |

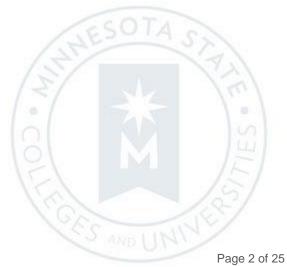

### BRIGHTSPACE MAY 2020 (20.20.05) UPDATE FOR MINNESOTA STATE

This document is intended for *Faculty members* at the colleges and universities of Minnesota State.

The following release notes are Minnesota State users who want information on D2L Brightspace platform features in the May 2020 release (version 20.20.05).

Note that some features or products were excluded from the original document as they were not applicable to Minnesota State users. We have only included relevant features to bring them to the attention of our Minnesota State D2L user community.

#### **Additional Resources**

- Minnesota State IMS SharePoint site (https://mnscu.sharepoint.com/sites/IMS):
  - o <u>D2L Brightspace Cumulative Fixed and Known Issues</u>
- Minnesota State training webinars (https://mnscu.sharepoint.com/sites/IMS):
  - Webinar on What's New in D2L May 20.20.05 on May 18, 2020 at 12 PM (noon)
  - o Webinar PowerPoint and recording on What's New in 20.20.05 available after May 18th webinar
- Related Knowledge Articles:
  - o Article #1483 Supported browsers in D2L Brightspace
  - o Article #2220 Students: D2L Brightspace May 2020 (20.20.05) Release Notes
  - o Instructor Article #800 Instructor D2L Brightspace Resources and Known Issues
- Upcoming Changes in 2020:
  - o August 2020: Intent To End Of Life Notice For: Assignment Grader Mobile App at D2L Brightspace Community
  - o August 2020: Intent To End Of Life Notice For: ePortfolio Mobile app at D2L Brightspace Community
  - o December 2020: Flash End of Life blog post at D2L Brightspace Community

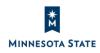

### NEW AND UPDATED FEATURES

#### **BRIGHTSPACE PULSE**

#### Brightspace Pulse – Multi-account login support | New 20.20.05

Note this feature is available in the May 2020 Brightspace Pulse app OS version and Android versions, respectively.

Brightspace Pulse for iOS and Android now supports the ability to simultaneously log in to multiple Brightspace Pulse accounts. Learners can easily switch between multiple D2L Brightspace sites without logging out from Brightspace Pulse. In addition, learners can receive notifications from all of their accounts in Brightspace Pulse.

This feature is useful to learners who may be:

- completing more than one degree
- supplementing a degree with a preferred course offering at a partner institution
- simultaneously pursuing a degree and professional development at work

This feature implements PIE item D5186.

#### Navigation

In Brightspace Pulse, a new navigation menu displays your D2L Brightspace site's logo in the top-left of the Brightspace Pulse app. Tap the logo to open a menu with options to switch accounts, add new accounts, remove accounts, and access settings. In the navigation menu, the current active account you are viewing in Brightspace Pulse is indicated by a checkmark icon.

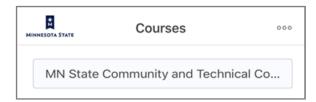

Figure: Brightspace Pulse displaying the D2L Brightspace site logo and navigation menu in the top-left of the screen

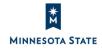

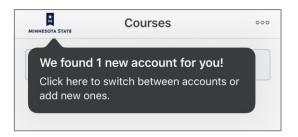

Figure: You may see a message that "accounts have been found for you" from the navigation menu

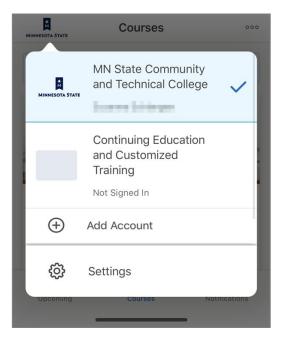

Figure: Account options and settings display when you tap the top-left navigation menu, in which the current active account is indicated by a checkmark icon

#### Notifications

If there is at least one outstanding notification for any of the accounts you're signed into, a red notification dot displays on the logo in the navigation menu.

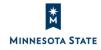

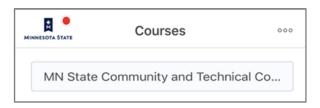

Figure: The top-left navigation menu displaying a notification indicator on the D2L Brightspace site logo

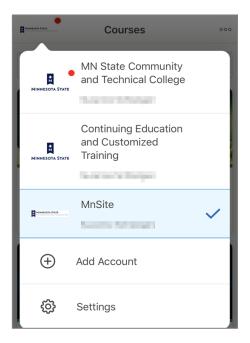

Figure: Notification dot displays on the top-left navigation menu and on the D2L Brightspace site logo in the dropdown menu

#### Add an account

You can view accounts you are logged into and add an account from the top-left navigation menu. In the navigation menu, the current active account you are viewing in Brightspace Pulse is indicated by a checkmark icon.

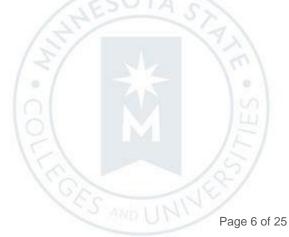

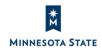

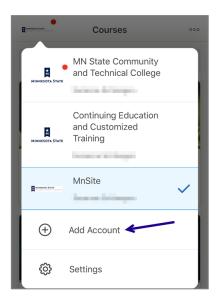

Figure: The Add Account displays as an option the top-left navigation menu drop-down

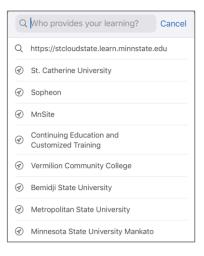

Figure: The window to search for an account by the institution name or a D2L Brightspace site URL

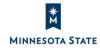

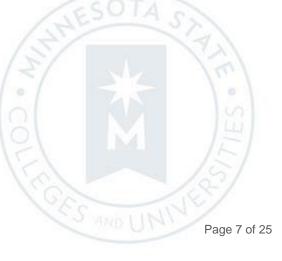

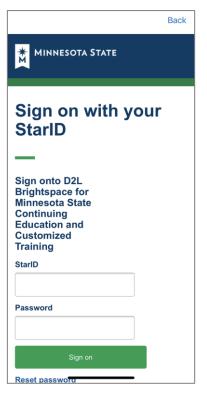

Figure: The StarID sign in screen after selecting an institution name or a D2L Brightspace site URL

#### Remove an account

You can view accounts you are logged into and remove an account from the top-left navigation menu. In the navigation menu, the current active account you are viewing in Brightspace Pulse is indicated by a checkmark icon. Long-pressing (tap and hold) on any account (except the active one) displays options to **Remove Account** or **Cancel**.

Note that you cannot remove the active account unless it is the only account, in which case you are then directed to the Welcome experience in Brightspace Pulse when initially loads before logging into the app.

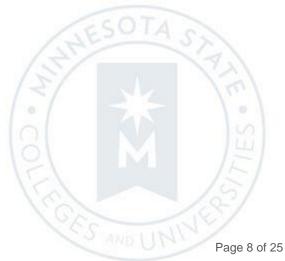

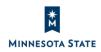

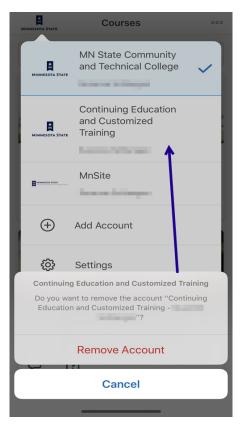

Figure: The Remove Account or Cancel options display when long-pressing on an account in the drop-down menu

#### Access Brightspace Pulse settings

You can access the Brightspace Pulse settings from the top-left navigation menu. From **Settings**, you can:

- Select display options for the Upcoming screen,
- Send feedback to the Brightspace Pulse app developers, •
- View the Brightspace Pulse version (about option), and •
- Sign out from all accounts you're logged into Brightspace Pulse.

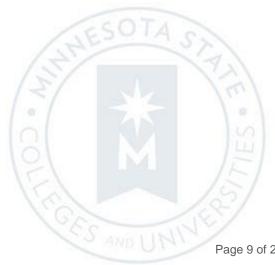

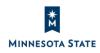

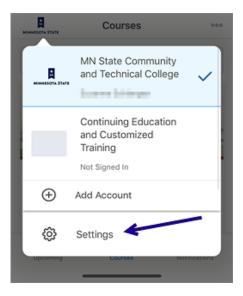

Figure: Settings displays as an option the top-left navigation menu drop-down

| Done                                                                 | Settings                |             |
|----------------------------------------------------------------------|-------------------------|-------------|
| SHOW GRAPH                                                           |                         |             |
| Work To Do                                                           |                         |             |
| Events                                                               |                         |             |
| All                                                                  |                         |             |
| Starting Day of V                                                    | Veek                    | Monday      |
| OTHER OPTIONS                                                        |                         |             |
| Send Us Feedba                                                       | ck                      | >           |
| About                                                                |                         | >           |
| Sign Out of All A<br>To remove individual a<br>account in the Accoun | ccounts, you can long-p | press on an |

Figure: Various options from the Settings screen

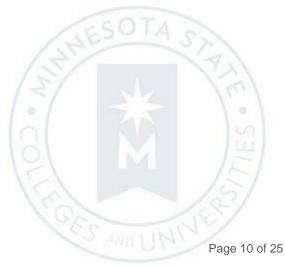

\* M MINNESOTA STATE

#### Sign out of Brightspace Pulse

You can view accounts you are logged into and sign out of all accounts from the top-left navigation menu. From Settings, you can sign out from all accounts you're logged into Brightspace Pulse. To access Settings, press the lefthand navigation menu, then press Settings from the drop-down menu. On the Settings screen, press Sign Out of All Accounts. In the "Are you sure" window, press No (to cancel the request and remain signed in) or Yes (to sign out of all accounts).

| Done                                                              | Settings             |                |
|-------------------------------------------------------------------|----------------------|----------------|
| SHOW GRAPH                                                        |                      |                |
| Work To Do                                                        |                      |                |
| Events                                                            |                      |                |
| All                                                               |                      |                |
| Starting Day of                                                   | Week                 | Monday         |
| OTHER OPTIONS                                                     |                      |                |
| Send Us Feedb                                                     | ack                  | >              |
| About                                                             |                      | >              |
| Sign Out of All J<br>To remove individual<br>account in the Accou | accounts, you can lo | ng-press on an |

Figure: The Settings screen with an option to sign out of all accounts

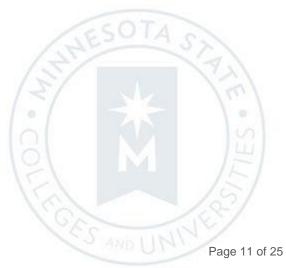

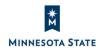

| Done                                                                                                    | Settir                      | ngs |   |  |  |
|----------------------------------------------------------------------------------------------------|-----------------------------|-----|---|--|--|
| SHOW GR                                                                                                    | RAPH                        |     |   |  |  |
| Work To                                                                                                    | Do                          | (   |   |  |  |
| Events                                                                                                    |                             | (   |   |  |  |
| All                                                                                                    |                             |     |   |  |  |
| Starting                                                                                                    | Starting Day of Week Monday |     |   |  |  |
| OTHE                                                                                                    | Sign Out of All Accounts?   |     |   |  |  |
| Abou                                                                                                    | No                          | Yes | > |  |  |
| Sign Out of All Accounts<br>To remove individual accounts, you can long-press on an<br>account in the Account Settings menu. |                             |     |   |  |  |

Figure: The "Are You Sure" with No and Yes options after pressing Sign Out of All Accounts

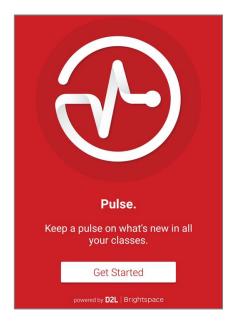

Figure: The Welcome experience displays in Brightspace Pulse after signing out of all accounts

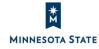

| Impact of Change                                                                                                    | Technical Details                                                                                                    | Next Steps                                                                                                    |
|----------------------------------------------------------------------------------------------------|----------------------------------------------------------------------------------------------------|----------------------------------------------------------------------------------------------------|
| Slight impact to learners<br>and instructors due to a<br>new workflow and<br>options for managing<br>multiple accounts in<br>Brightspace Pulse. | <ul> <li>Availability: This feature is available to all D2L<br/>Brightspace sites. This functionality is<br/>automatically enabled for Brightspace Pulse<br/>iOS users, and Brightspace Pulse Android<br/>users. You may need to download or update<br/>the Pulse app to the latest version to view<br/>these features.</li> <li>User Resources: For more information, view<br/>knowledge articles about <u>Brightspace Pulse</u>.</li> </ul> | To see this functionality in Brightspace<br>Pulse, update to the iOS version<br><b>1.2005.2645</b> or later, or the Android<br>version <b>1.2005.5945</b> or later.<br>Depending on how your device is<br>configured, the app may update<br>automatically or you may have to<br>manually check for new versions.<br>Brightspace Pulse is available for<br>download from any global <u>Google Play™</u><br>store or <u>Apple App Store®</u> . The app is<br>generally released at the beginning of<br>the month, and then sometimes mid-<br>month, if issues are found. |

#### Brightspace Pulse – Pin and unpin courses for Android iOS | Updated 20.20.05

Previously, students could only pin and unpin their courses in Brightspace Learning Environment and Brightspace Pulse for iOS.

Now, to help learners more easily find their current courses in Brightspace Pulse for Android, students can now pin and unpin courses from the **Courses** screens. In Brightspace Pulse, the Courses screen displays all courses the student is currently enrolled in, with pinned courses appearing at the top of the list. Pinning a course ensures it remains at the top of the screen for easy access. Pinning or unpinning a course in Brightspace Pulse displays the same pinned or unpinned status in D2L Brightspace.

To pin or unpin a course in Brightspace Pulse, do one of the following:

- From the Courses screen, tap the ellipses (...) icon in a course tile.
- From the Course Homepage screen, tap the ellipses (...) icon at the top of the screen.

From the list of actions, tap **Pin** or **Unpin**. A pinned course is denoted by a **Pin** icon. Unpinning a course removes the pin icon.

To pin a course in Brightspace Pulse for Android, do the following:

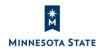

From the **Courses** screen, tap the ellipses (...) icon on a course image. Then, from the list of actions, tap **Pin**. •

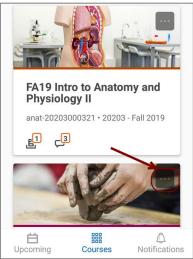

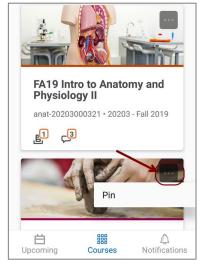

The Courses screen now displays a pinned course tile with the ellipses (...) icon and  $\mathbb{I}$  pin icon to the right •

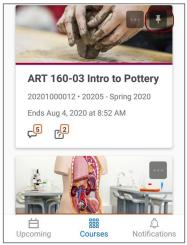

To unpin a course in Brightspace Pulse for Android, do one of the following:

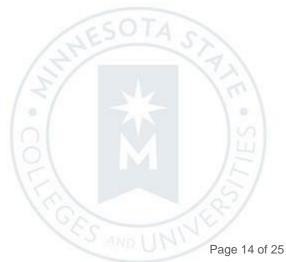

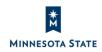

From the **Courses** screen, tap the **Pin** icon on a course image. •

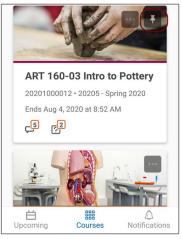

From the **Courses** screen, tap the ellipses (...) icon on a course image, then tab **Unpin** from the list of actions. •

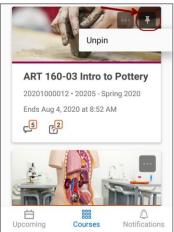

The Courses screen displays the course image with the ellipses (...) icon but the **Pin** icon no longer displays for the course.

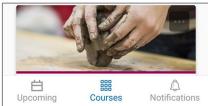

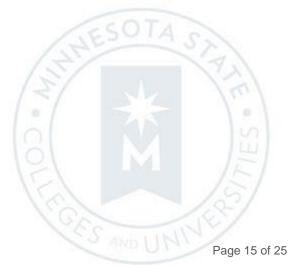

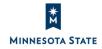

| Impact of Change                                                                                                    | Technical Details                                                                                                    | Next Steps                                                                                                    |
|----------------------------------------------------------------------------------------------------|----------------------------------------------------------------------------------------------------|----------------------------------------------------------------------------------------------------|
| Slight impact to learners<br>due to new interface<br>elements and workflow<br>that allow learners to pin<br>and unpin courses in<br>Brightspace Pulse for<br>Android. | Availability: This feature is available to all D2L<br>Brightspace sites. This functionality is<br>automatically enabled for Brightspace Pulse<br>Android users. You may need to download or<br>update the Pulse app to the latest version to<br>view these features.<br>User Resources: For more information, view<br>knowledge articles about <u>Brightspace Pulse</u> . | To see this functionality in Brightspace<br>Pulse, update to the Android version<br><b>1.2004.5383</b> or later.<br>Depending on how your device is<br>configured, the app may update<br>automatically or you may have to<br>manually check for new versions.<br>Brightspace Pulse is available for<br>download from any global <u>Google Play™</u><br>store or <u>Apple App Store®</u> . The app is<br>generally released at the beginning of<br>the month, and then sometimes mid-<br>month, if issues are found. |

#### **CALENDAR**

#### Calendar – Bulk delete items | New 20.20.05

To create parity with other tools and improve workflow, the Calendar tool now offers a Delete interface. Previously, it was not possible to bulk delete calendar items. This change enables teachers to multi-select and delete calendar items using the More Actions menu.

#### Important: If you delete a course assessment item's event from the Calendar tool, the associated dates (start, due, end) are removed (cleared) from the course assessment item.

This feature implements PIE items D432 and D1134.

#### Delete multiple calendar items

- 1. From the Calendar tool, select the **List** view.
- 2. You can sort the events by All, Past, or Current.

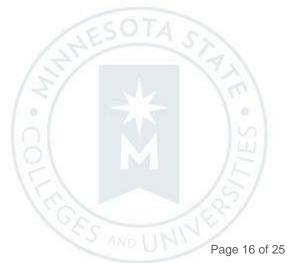

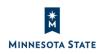

3. You can filter events by the type of assessment item: Assignments, Checklists, Discussions, Events (not tied to an assessment item), Grades, Materials, Modules, Quizzes, and Surveys.

| Agenda         | Day         | Week       | Month      | List      |            |                       |
|----------------|-------------|------------|------------|-----------|------------|-----------------------|
|                |             |            |            |           |            |                       |
| < >            | Past e      | vents      |            |           |            | All Calendars ( 2 ) 🗸 |
| Create Eve     | nt          | Set Dates  | More Acti  | ons 🗸     |            |                       |
| Filter By:     | Assig       | nments Ch  | ecklists   | Discussio | ons Events | Grades                |
| Clear all filt | Mate<br>ers | rials Modu | lles Quizz | zes Sur   | veys       |                       |
| 9 iten         | ns shown    | ←          |            |           |            |                       |

- 4. Select the checkbox next to the calendar items you want to delete.
- 5. From the More Actions drop-down menu, select **Delete**.

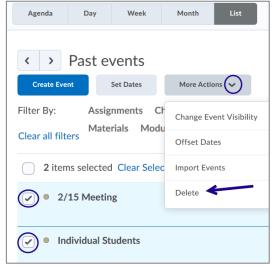

6. In the confirmation window, select Yes or No.

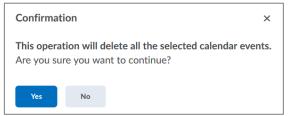

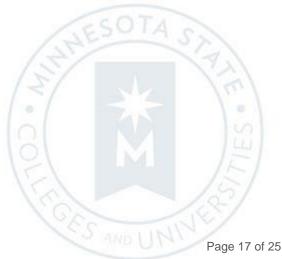

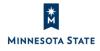

| Impact of Change                                                                                              | Technical Details                                                                                                    | Next Steps |
|----------------------------------------------------------------------------------------------------|----------------------------------------------------------------------------------------------------|------------|
| Slight impact to<br>instructors who can<br>now manage their<br>calendar more<br>easily, with fewer<br>clicks. | <ul> <li>Availability: This feature is available to all D2L Brightspace sites. This functionality is automatically enabled for all Calendar users. No further action is required.</li> <li>User Resources: For more information, view knowledge articles about <u>Calendar</u>.</li> </ul> | N/A        |

#### EMAIL / QUIZZES (Fixed Issue)

Email – Email provides message if a quiz is in-progress and email is disabled | Updated 20.20.05

Note: The following functionality is a fix to an issue. We are including it in these release notes for general awareness.

Previously, in Brightspace Learning Environment, if a user had a quiz attempt in-progress that has the setting "Users cannot access Email tool, Instant Messages tool, or their alerts" enabled, attempting to access or send an email from anywhere within Brightspace would result in a Not Authorized error.

| 0 |
|---|
| - |

Figure: The "Users cannot access Email tool, Instant Messages tool, or their alerts" option from the Edit Quizzes > Properties > Advanced Properties option

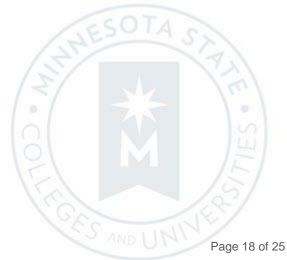

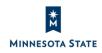

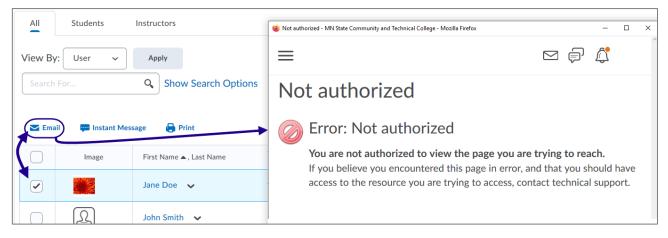

Figure: Previously, a 'not authorized' error message displayed when accessing email when you had an in-progress quiz attempt that prevented accessing email

Now, in Brightspace Learning Environment, if a user has a quiz attempt in-progress that has the setting "Disable Instant Messages and Alerts" enabled, attempting to view email or send an email will give the user a message explaining why the email tool is inaccessible. The following message displays: "You must complete the following quizzes for alerts to be enabled: <quiz name>". This message is consistent with similar messaging that displays if the user attempts to access the Instant Messages tool or the minibar alerts.

#### Steps to view:

- 1. Create a quiz with the Advanced Property selected: "Disable Instant Messages and Alerts".
- 2. As a student, start a quiz. Do not complete the quiz, exit and leave it in-progress.
- 3. Try to access the email tool from the course navbar. You will see a "You must complete the following quizzes" message with a link to the quiz.

| Communication ~ | ART 160                                                                             |
|-----------------|-------------------------------------------------------------------------------------|
| Announcements   | MINNESOTA STATE                                                                     |
| Chat            | Materials ~ Communication ~                                                         |
| Classlist       | You must complete the following muimers for elerte to be encluded.                  |
| Discussions     | You must complete the following quizzes for alerts to be enabled:<br>Chapter 1 Quiz |
| Email           |                                                                                     |

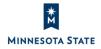

4. Try and email a user from the Classlist. You will see a "You must complete the following quizzes" message with a link to the quiz.

| Classlist                          | 😝 Print                                                                             | 😯 н |
|------------------------------------|-------------------------------------------------------------------------------------|-----|
| Email Classlist                    | 🔮 Quizzes In Progress - ART 160-03 Intro to Pottery - Mozilla Firefox — 🗌           | ×   |
| All Students Instructors           | You must complete the following quizzes for alerts to be enabled:<br>Chapter 1 Quiz | ^   |
| View By: User V Apply              |                                                                                     |     |
| Search For Q Show Search Options   |                                                                                     |     |
| 🔁 Email) 📟 Instant Message 🔒 Print |                                                                                     |     |
| Image Last Name A, First Name      |                                                                                     |     |
| Doe, Jane 🗸 🔹                      |                                                                                     | ~   |

5. Click on your Message Alerts in the minibar. You will see a "You must complete the following quizzes" message with a link to the guiz.

| 000                | :   |        | Ē                 | â        | :         |
|--------------------|-----|--------|-------------------|----------|-----------|
| 000                | :   | ت      | ( <del>_</del> _) | 4        | :         |
|                    |     |        |                   |          |           |
| 💬 Instant Messages |     |        |                   | mail     |           |
| You must complete  | the | follov | ving qu           | izzes fo | or alerts |
| to be enabled:     |     |        |                   |          |           |
| Chapter 1 Quiz     |     |        |                   |          |           |

| Impact of Change                                                                                                    | Technical Details                                                                                                    | Next Steps   |
|----------------------------------------------------------------------------------------------------|----------------------------------------------------------------------------------------------------|--------------|
| Slight impact to all users<br>who will now see a<br>message explaining why<br>access to email have been<br>disabled while they have<br>a quiz in-progress | <ul> <li>Availability: This feature is available to all D2L Brightspace sites. This functionality is automatically enabled for all users. No further action is required.</li> <li>User Resources: For more information, view knowledge articles about <u>Email</u> and <u>Quizzes</u>.</li> </ul> | N/A          |
| *                                                                                                    | COLCES                                                                                                    | ES-3         |
| MINNESOTA STATE                                                                                                    |                                                                                                    | Page 20 of 2 |

#### **EXPORT COURSE COMPONENTS**

Export Course Components – Org unit codes included in exported course file names | New 20.20.05

When exporting course components from a course, the default file name for exported courses now includes the Org Unit Code of the course being exported. The new file name convention follows the format: D2LExport\_{OrgUnitId}\_{OrgUnitCode}\_{Timestamp}.zip. Previously, exported course names followed the format: D2LExport\_{OrgUnitId}\_{Timestamp}.zip.

The inclusion of the org unit code is intended to it easier for the teacher to recognize the course file by the ISRS semester (e.g. 20211 for summer 2020) and the ISRS course section(s) (such as 000123 or 000123\_124).

This feature implements PIE item D6269.

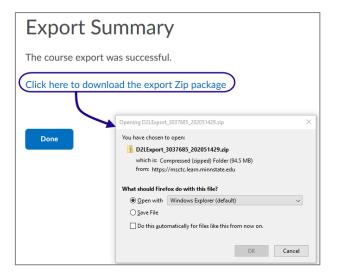

Figure: Previously, the exported course package listed this naming convention: D2LExport\_{OrgUnitId}\_{Timestamp}.zip

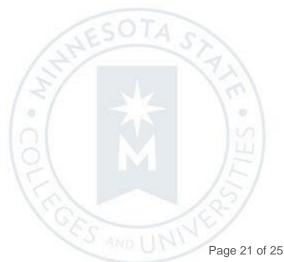

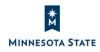

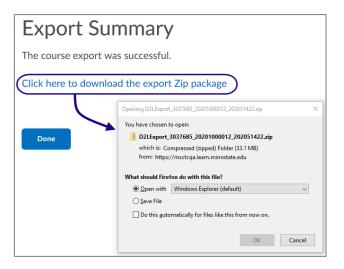

Figure: Now, the exported course package lists this naming format: D2LExport\_{OrgUnitId}\_{OrgUnitCode}\_{Timestamp}.zip

| Impact of Change                                                                                            | Technical Details                                                                                                    | Next Steps |
|----------------------------------------------------------------------------------------------------|----------------------------------------------------------------------------------------------------|------------|
| Slight impact to instructors<br>who will notice the org<br>unit code appear in<br>exported course packages. | <ul> <li>Availability: This feature is available to all D2L</li> <li>Brightspace sites. This functionality is automatically</li> <li>enabled for all users. No further action is required.</li> <li>User Resources: For more information, view knowledge</li> <li>articles about Export and Import Course Components.</li> </ul> | N/A        |

#### **RUBRICS / ASSIGNMENTS (Reported Issue)**

Rubrics and Assignments – Hidden rubric criterion feedback can be made visible to students | New 20.20.05

Note: As of May 14, 2020, if the instructor chooses to 'include rubric feedback in overall feedback' for a hidden rubric, the instructor will not see the feedback has been transferred to the assignment Feedback field, even though the student will see it. The issue has been reported to D2L and we are awaiting a fix. For reference and tracking, please view the <u>Known Issues</u> document at our <u>D2L IMS SharePoint site</u> (https://mnscu.sharepoint.com/sites/IMS).

Rubrics can be set to three types of visibility to learners: Always visible, Visible after assessment, and Always hidden. When a rubric is set to hidden, there is now a checkbox to indicate that you want the feedback provided on hidden rubrics to be transferred back to assignment folders general Feedback field in Assignments tool. After enabling this option, the rubric criterion feedback will appear to the student as part of the general feedback for the assignment folder.

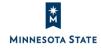

This is useful when instructors provide rubrics as a marking scheme for teaching assistants (not appropriate for students to view), but want students to benefit from the feedback provided on those rubrics. Instructors can also use this approach to provide students with feedback on specific criteria listed in a rubric without knowing all the details for that criteria, such as a lab simulation for nursing.

Note: This feature is currently only available when assessing rubrics for Assignments. In the upcoming June 20.20.06 release, this feature is expected to be rolled-out to Discussions and Grades.

This feature implements PIE item D5624.

| Options                                                      |
|--------------------------------------------------------------|
| Rubric Visibility                                            |
| Rubric is visible to students                                |
| Rubric is hidden from students                               |
| Include rubric feedback in overall feedback                  |
| C Rubric is hidden from students until feedback is published |

Figure: The 'include rubric feedback in overall feedback' option when selecting to hide a rubric visibility from students

| Criteria                                                                              | Level 4<br>4 points |   |
|---------------------------------------------------------------------------------------|---------------------|---|
| Spelling                                                                              | No spelling errors  | ~ |
| Criterion Feedback - will be included in the overall feedback and visible to students |                     |   |
| Excellent!                                                                            |                     |   |

Figure: Criterion feedback field now displays a message that the feedback will be visible to students

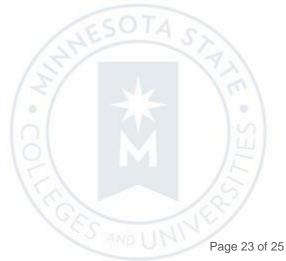

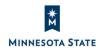

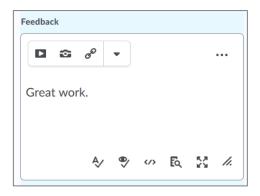

Figure: The rubric criterion feedback does not transfer to the Assignments feedback field as you may expect

| Assignments > View Feedback            |
|----------------------------------------|
| Feedback for Magnetic Fields Research  |
| recubacit for Magnetic Fields Research |
| Submission Feedback                    |
| Submission Feedback                    |
| Spelling                               |
| Excellent!                             |
|                                        |
| Grammar                                |
|                                        |
| Some grammar errors                    |
| Overall Feedback                       |
|                                        |
| Great work.                            |
|                                        |

Figure: Now, when students view the assignment feedback, the criterion feedback displays above the Overall Feedback under 'Submission Feedback'

| Impact of Change                                                                                                    | Technical Details                                                                                                    | Next Steps   |
|----------------------------------------------------------------------------------------------------|----------------------------------------------------------------------------------------------------|--------------|
| Slight disruption to<br>instructors due to the<br>new option to have<br>feedback on hidden<br>rubrics and appear as<br>part of general<br>assignment feedback. | <ul> <li>Availability: This feature is available to all D2L Brightspace sites. This functionality is automatically enabled for all Assignments and Rubrics users. No further action is required.</li> <li>User Resources: For more information, view knowledge articles about <u>Rubrics</u>.</li> </ul> | N/A          |
| *                                                                                                    | OF CES                                                                                                    | Series N     |
| AINNESOTA STATE                                                                                                    |                                                                                                    | Page 24 of 2 |

| Impact of Change                                                                                                    | Technical Details                                                                                                    | Next Steps |
|----------------------------------------------------------------------------------------------------|----------------------------------------------------------------------------------------------------|------------|
| Slight disruption to<br>students who may see<br>rubric criterion feedback<br>as part of general<br>feedback when viewing<br>assignment feedback. | <ul> <li>Availability: This feature is available to all D2L Brightspace sites. This functionality is available if your teacher is using rubrics to provide feedback in Assignments.</li> <li>User Resources: For more information, view knowledge articles about <u>Rubrics</u>.</li> </ul> | N/A        |

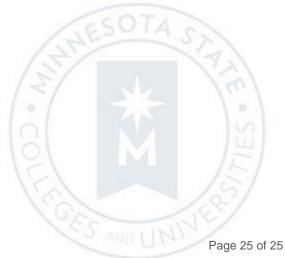

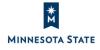